ロボットの操縦にチーム独自のソフトウェアを使う場合や 4 台目以降のロボッ トを使用する場合、チームは該当するロボットの操縦にはノート PC を持ち込ま なくてはなりません。その場合のノート PC のネットワーク設定について説明し ます。以下の設定は持ち込む PC 一台ごとに行ってください。

設定項目

- 1. 無線 LAN 機能がある PC は、無線 LAN を無効にしてください。
- 2. Windows ファイアウォールを無効にしてください。
- 3. ローカルエリアネットワークの IP アドレスを、レスキューロボット委員会 から通知された IP アドレスに設定してください。
- 4. サブネットマスクを 255.255.0.に設定してください。
- 5. DNS サーバーは空白にしてください。

以上です。詳しい設定方法は次ページ以降に示します。

設定方法

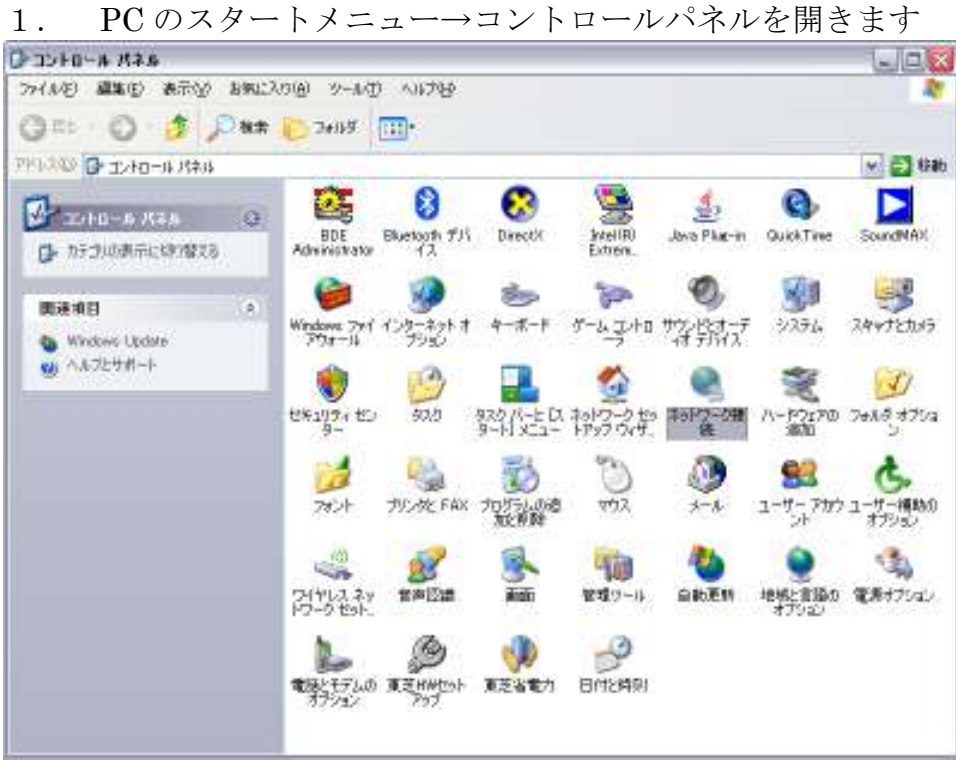

2. 次にネットワーク接続を開きます。

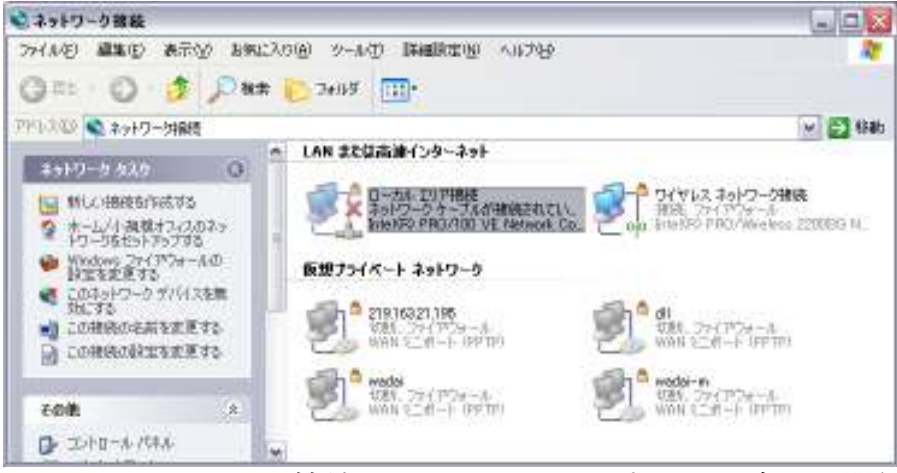

図はローカルエリア接続に X がついていますが、設定には関係ありません。

3. ワイヤレスネットー枠接続を開きます。

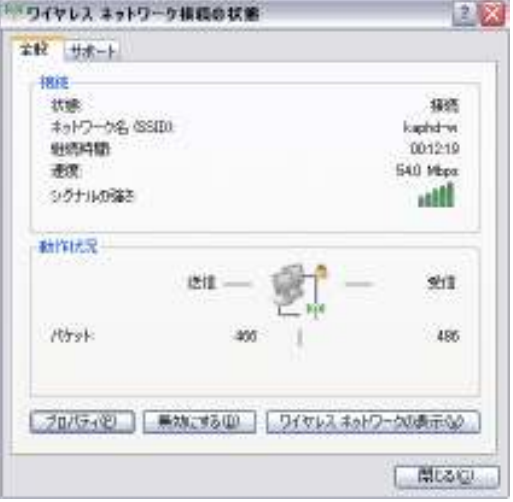

無効にするボタンを押して、閉じてください。

4.2のネットワーク接続から、ローカルエリア接続を開きます。

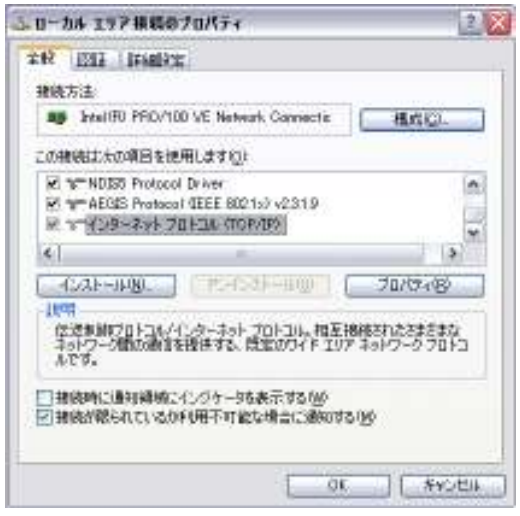

5.インターネットプロトコルを選択し、プロパティボタンを押します。

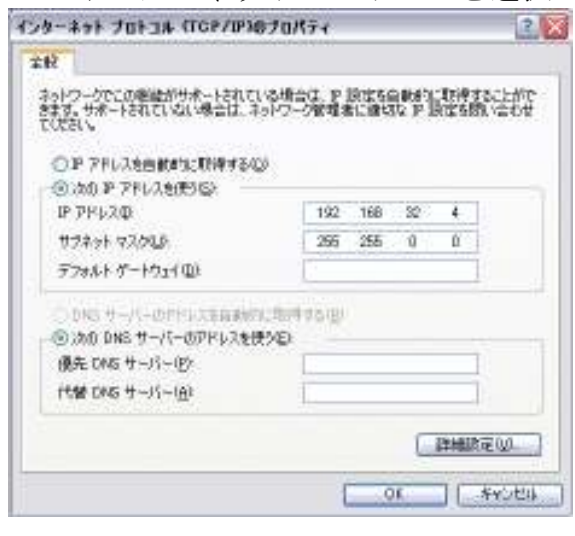

6."次の IP アドレスを使う"をクリックし、IP アドレスなどを設定していき ます。IP アドレスはレスキューロボット実行委員会が通知した IP アドレスを設 定してください。ルールは、第三オクテットをチームの番号とし、第四オクテ ットは4から開始となっています。

- 例1 レスキューロボット実行委員会が用意した PC で3台のロボットを操縦 し、4台目以降のロボットを持ち込み PC で操縦する場合: 4 台目以降のロボットがレスキューロボットコンテスト実行委員会の配布し
- たソフトを使用していても、使用していなくても以下のように設定します。 チーム番号を 32 とすると、IP アドレスは

192.168.32.4(4台目のロボット)

からスタートし、以後

192.168.32.5(5台目のロボット)

192.168.32.6(6台目のロボット)

と続けていきます。

例2 レスキューロボット実行委員会が用意した PC で2台のロボットを操縦 し、3台目以降のロボットを持ち込み PC で操縦する場合:

チーム番号を 32 とします。 この場合もやはり、IP アドレスは 192.168.32.4(3台目のロボット) からスタートし、以後 192.168.32.5(4台目のロボット) 192.168.32.6(5台目のロボット) と続けていきます。

例3 すべてのロボットを持ち込み PC で操縦する場合: チーム番号を 32 とします。

この場合もやはり、IP アドレスは 192.168.32.4(1台目のロボット) からスタートし、以後 192.168.32.5(2台目のロボット) 192.168.32.6(3台目のロボット) と続けていきます。

7.サブネットマスクの設定 サブネットマスクは

255.255.0.0

とします。

8.ゲートウェイアドレスの設定 設定しません。空白にしてください

9.DNS サーバーの設定

"次の DNS サーバーのアドレスを使う"をクリックし、優先 DNS サーバーも 代替 DNS サーバーも空白にしてください。

10.OK ボタンを押して、インターネットプロトコルを閉じる。

11.OK ボタンを押して、ローカルエリア接続を閉じる。

12. 次に Windows のファイアウォールの設定を無効にします。まず、コント ロールパネルから Windows ファイアウォールを開きます

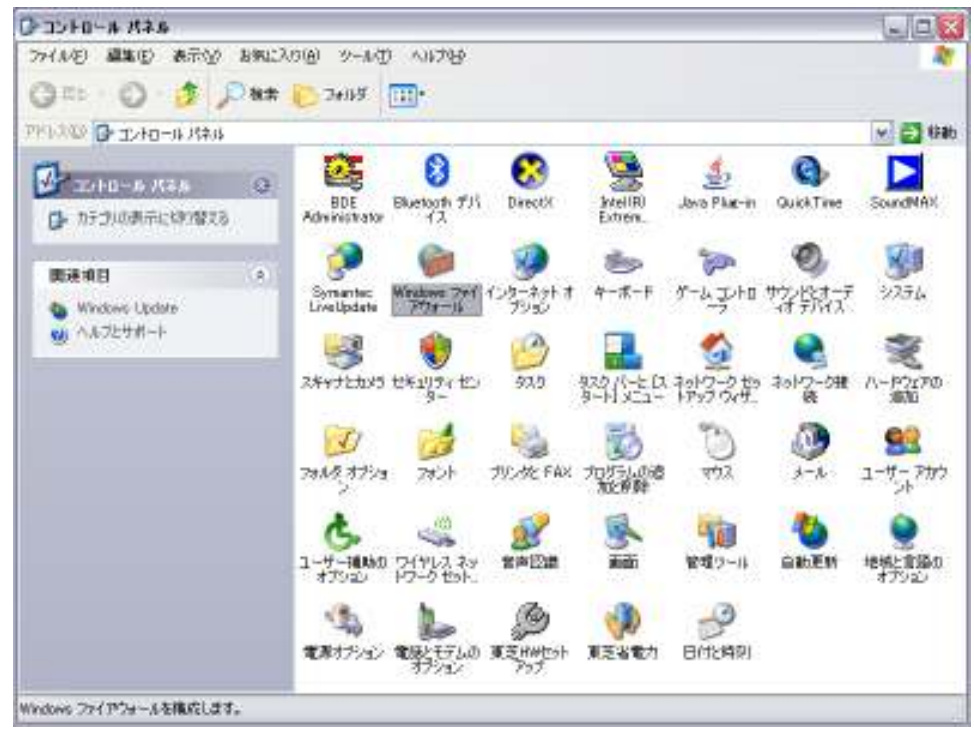

13. 全般タグで、無効を選択し、OK ボタンを押します。

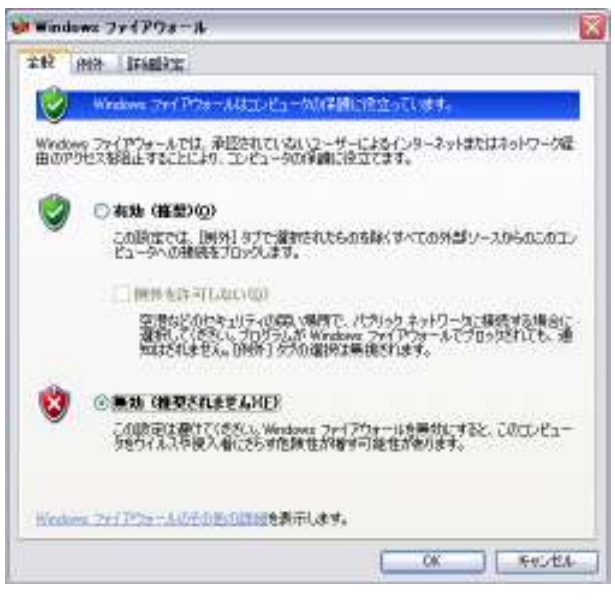

14.デスクトップでマウスを右クリックし、プロパティを選んで"画面のプ ロパティ"を表示させます。

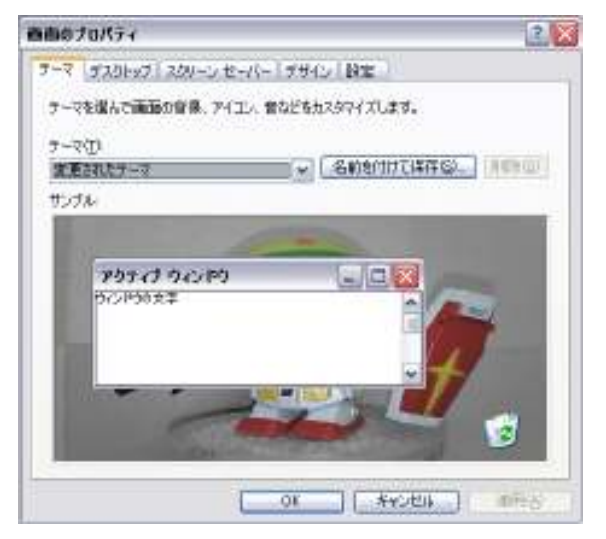

15.スクリーンセーバタブを選び、スクリーンセーバーを"なし"にします。

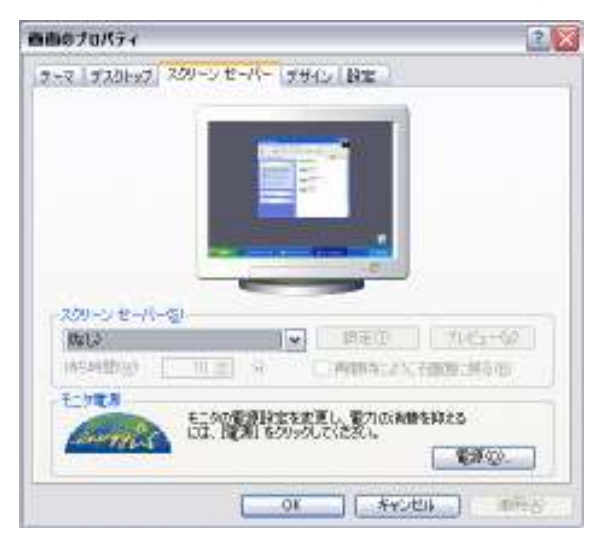

16. 次に電源ボタンを押します。

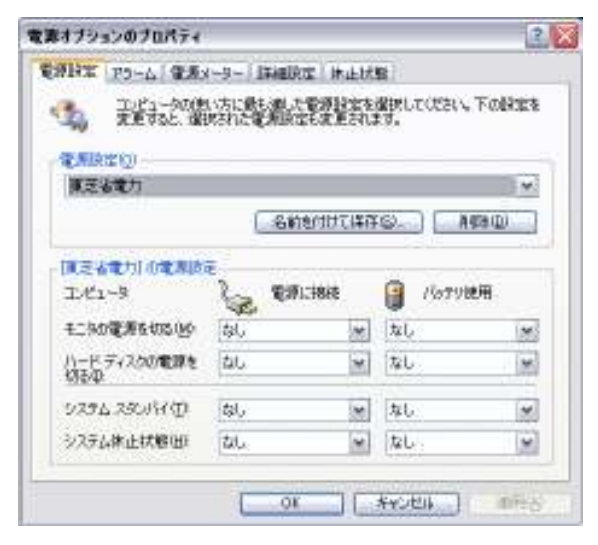

17.電源設定のところで、"モニタの電源を切る"、"ハードディスクの電源を 切る"、"システムスタンバイ"、"システム休止状態"を、"電源に接続""バッ テリ使用"の両方ですべて"なし"に設定します。

18. 以上の設定を、持ち込み PC ごとに IP アドレスを変更しつつ行ってくだ さい。